## **\_ÕIS 2 logimine**

Sisselogimise vormile (vt joonis) sisestage TÜ arvutivõrgu keskne kasutajatunnus ja parool, siseneda saab ka ID-kaardi, Mobiil-ID või SmartID abil. Täpsemat infot autentimise kohta saate peatükist ["Sise](https://wiki.ut.ee/pages/viewpage.action?pageId=17105845) [nemine TÜ infosüsteemidesse"](https://wiki.ut.ee/pages/viewpage.action?pageId=17105845).

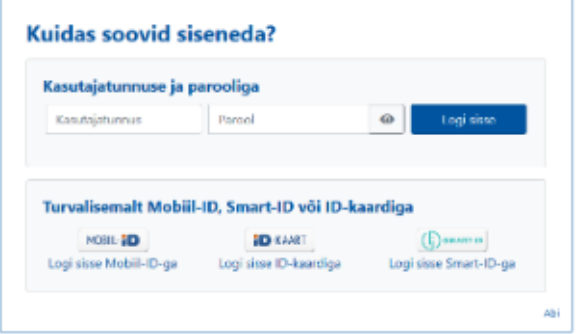

Pärast sisselogimist avaneb ekraanil ÕIS 2 [töölaud](https://wiki.ut.ee/x/9KJnBQ), mille ülemises paremas nurgas on:

- kasutaja nimi
- $\bullet$ [õppija rollis](https://wiki.ut.ee/x/SiHu) õppekohtade valiku menüü
- [rollivaliku](https://wiki.ut.ee/x/ZoQvC) menüü kui kasutajal on mitu rolli
- $\bullet$ ÕISi kasutamise keele valik

Lehe vasakuse serva kuvatakse menüü.

Lehe keskossa kuvatakse kiiresti leidmiseks olulise info plokid (vidinad) ja otseteede.

Lehe jaluses leiate samuti otseteede lingid ja viite Tartu Ülikooli kontaktandmetele.

Töö lõpetamisel tuleb ÕISist välja logida. Selleks vajutage lehe paremal ülanurgas oma nimele ja avanevas menüüs lingile **Logi välja** (vt joonis).

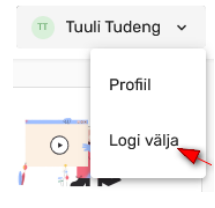

Kui kasutaja ei ole mõne aja jooksul ÕISis tegevusi teinud, siis logitakse ta automaatselt välja. Õppija rollis on selleks ajaks 60 minutit, töötaja (õppejõud, programmijuht, õppekorralduse spetsialist) rollides 180 minutit. Kolm minutit enne selle aja täitumist kuvatakse teade sessiooni aegumise kohta.

In the log-in form (see Figure), enter the central username and password of the UT computer network. You can also log in using the ID-card, Mobile-ID or SmartID. You can find further information on authentication in the chapter [Entering UT information systems.](https://wiki.ut.ee/pages/viewpage.action?pageId=17105845)

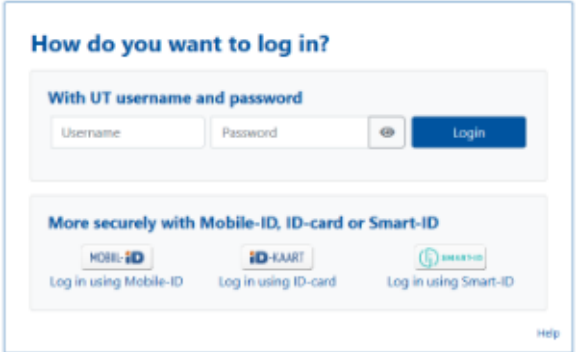

After the user has logged in, the SIS 2 [dashboard](https://wiki.ut.ee/x/9KJnBQ) opens on the screen. In its top right corner are displayed:

- the user's name
- $\bullet$ menu for selection of student places if the [student role](https://wiki.ut.ee/x/SiHu) is selected
- menu for [role selection](https://wiki.ut.ee/x/ZoQvC) if the user has multiple roles
- $\bullet$ selection of language for using the SIS

On the left side of the page, the menu is displayed.

Important information blocks (widgets) for quick reference and shortcuts are displayed in the center of the page.

In the footer of the page you will also find links to shortcuts and a reference to the contact details of the University of Tartu.

After finishing work, log out from the SIS. To do so, click your name at the top right corner of the page and the link **Log out** in the menu that opens (see Figure).

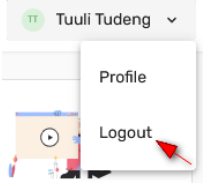

If the user has been inactive in SIS for some time, they will be automatically logged out. The period lasts 60 minutes in the role of a student, 180 minutes in the role of an employee (lecturer, programme manager, academic affairs specialist). A session expiration message is displayed three minutes before the time expires.